- Introduce
	- o Brief [Introduction](#page-0-0)
- **Convert** 
	- o [Convert](#page-1-0) video to MP4
- Burn
	- o [Create](#page-3-0) ISO
- Download
	- o [Download](#page-4-0) online movies
- Play
	- o Play [Video](#page-5-0)
- Edit
	- o Cut video length by [trimming](#page-6-0)
	- o Get video size by [cropping](#page-7-0)
	- o Adjust video by [effecting](#page-8-0)
	- o Add copyright by [watermarking](#page-8-1)
	- o Apply 3D [effect](#page-8-2)
- Mirror
	- o [Mirror](#page-9-0) local files

## **Introduce**

Dimo MP4 Video Converter for Mac allows you not only to convert a wide range of HD, SD and 4K videos regardless of formats, but also lets you convert those downloaded or recorded videos to MP4 formats in any resolution on Mac for playing and sharing anywhere you like.

### <span id="page-0-0"></span>> Brief Introduction

As an easy-to-use Mac video to MP4 converter, this program lets you convert any video files to MP4 for iPad, iPhone, Android, YouTube, Vimeo, TV, VR, Wii, etc.. It is available both in the paid and trial version.

#### Trial Version vs. Full Version

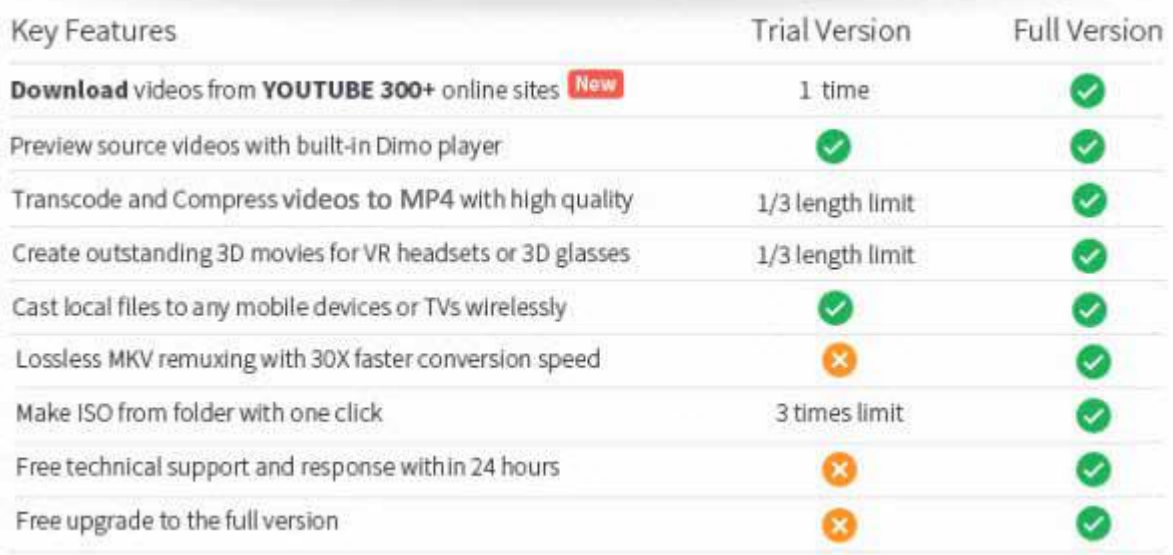

Downloader limit: For the trial version users, you have one chance to download video from the internet.

Conversion limit: For the trial version users, the length of converted video file from transcoding and compressing is limited. You can only convert 1/3rd of the video with the trial version.

ISO Making limit: Users can make ISO from video folder with only 3 times with the trial version.

No technical support provided: For trial version users, no technical support is provided.<br>Full Version Benefits: With full version of Dimo MP4 Video Converter for Mac, you will enjoy the complete benefits included.<br>No down

No converting limit: You can convert any video to MP4 with no length limitation.

No ISO Making limit: There is no limit on the number of times that you can make ISO.

Complete technical support: You will get the complete technical support and upgrade from Dimo for lifetime.

## **Convert**

#### <span id="page-1-0"></span>Convert video to MP4

Dimo MP4 Video Converter for Mac lets you convert virtually any standard video, high definition and UHD video file format to MP4 on Mac without hassles in high quality. No additional codecs needed!

Step 1. Add the video file to Mac MP4 Video Converter

Click "Add File" button and import the source video files on Mac you want to convert to this MP4 Video Converter for Mac. You can simultaneously add several videos by clicking "Add File > Add multi-files" or "Add File > Add Folder"

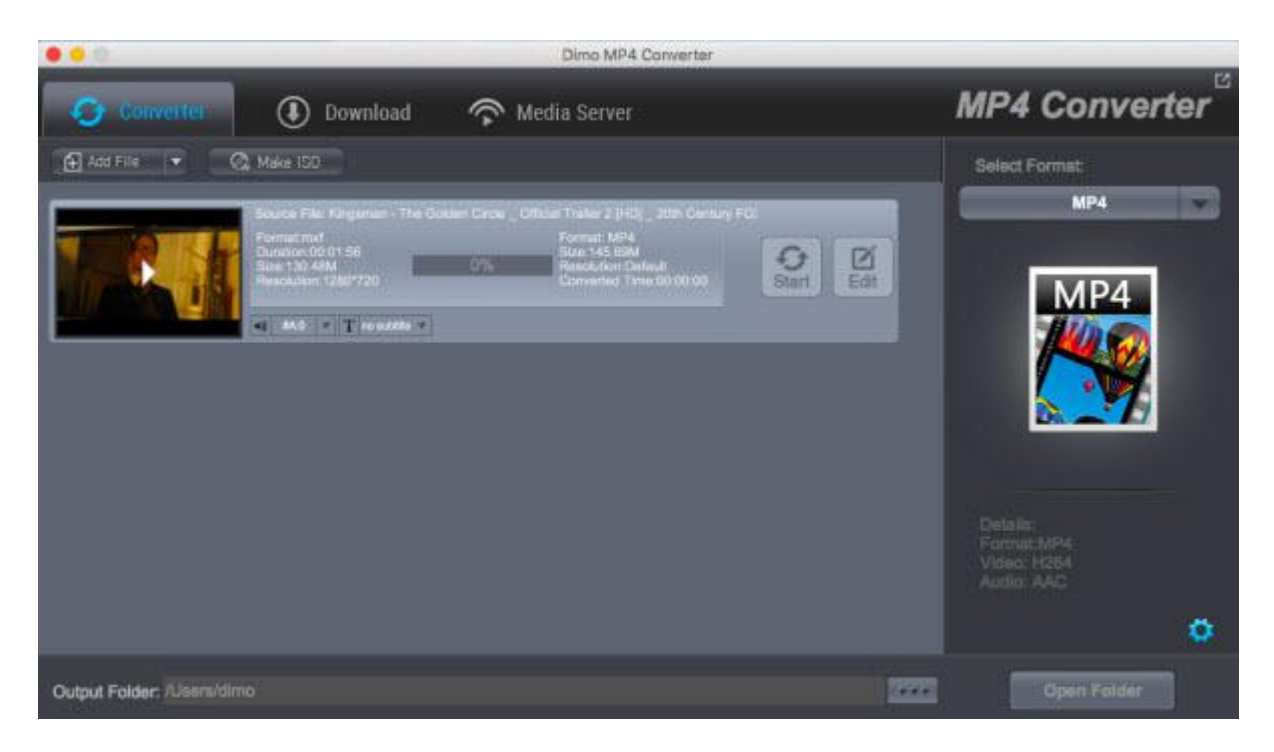

Step 2. Choose the output format

Click the "Select Format" button on the bottom list and choose the output format you want to convert to. If you want to convert video to iPhone, then just choose it as the output format. Here, 180+ formats are provided for you to select.

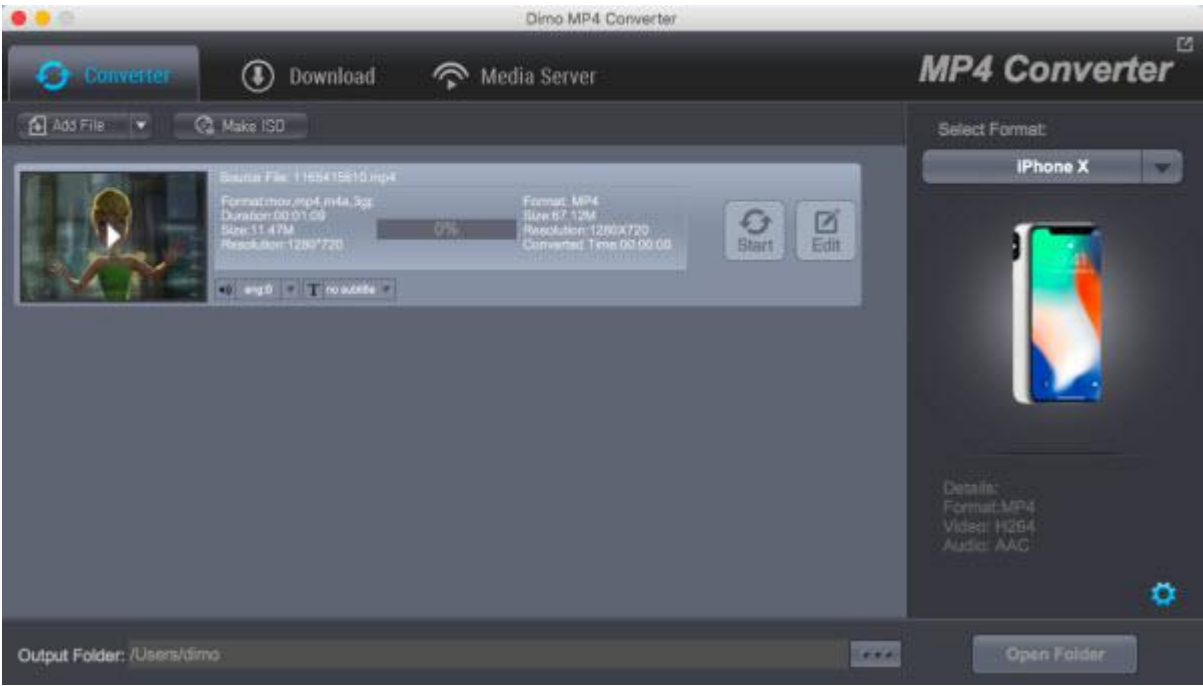

Tip: You can also click "Setting" to change the format parameter like code, resolution, bitrate, etc. of output files. And appointthe output storing route by clicking the "...". Or you could skip this step to leave it default.

Step 3. Convert the video file to your wanted one

After completing the settings, you can click the "Start" and start to convert video file to MP4 format or the device you have chosen. You'll see the status changed below the item bar. When done, open the converted files by clicking "Open" or "Open Folder" at the downright box.

## Burn

### <span id="page-3-0"></span>Create ISO

In the "Make ISO" tab, you're able to create an ISO very simply and easily with Dimo MP4 Video Converter for Mac, please see the steps as below:

a. Click "Make ISO" and locate your source video folder.

b. Click "Start" to create ISO.

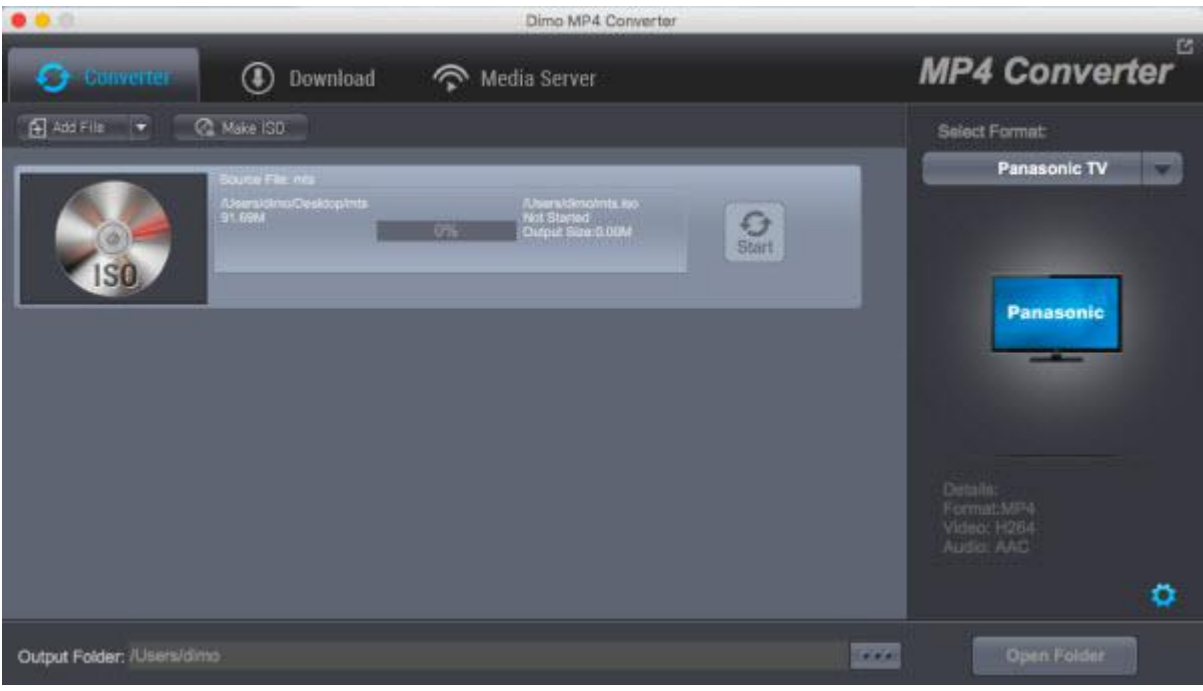

# Download

### <span id="page-4-0"></span>Download online movies

If you like some videos from the Internet, you can use MP4 Video Converter for Mac to download them.

a. Search for your favorite video/movies/films from YouTube, Dailymotion, Vimeo and other 300 online video sites. Copy its URL by

"Command + C". Then Launch the online video downloader, turn to "Download" tab, and "Command + V" to paste the URL to the address bar of the downloader.

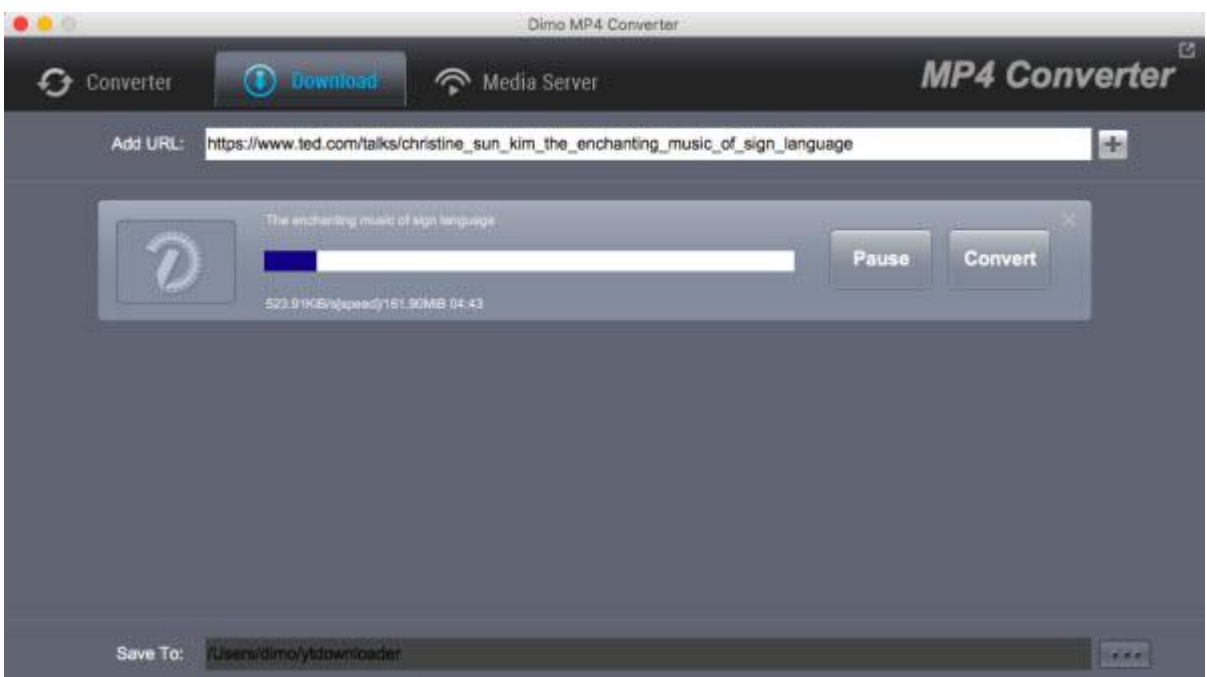

b. After you added URL, Click "+". When it is downloaded, just click "Open", then you can see the video.

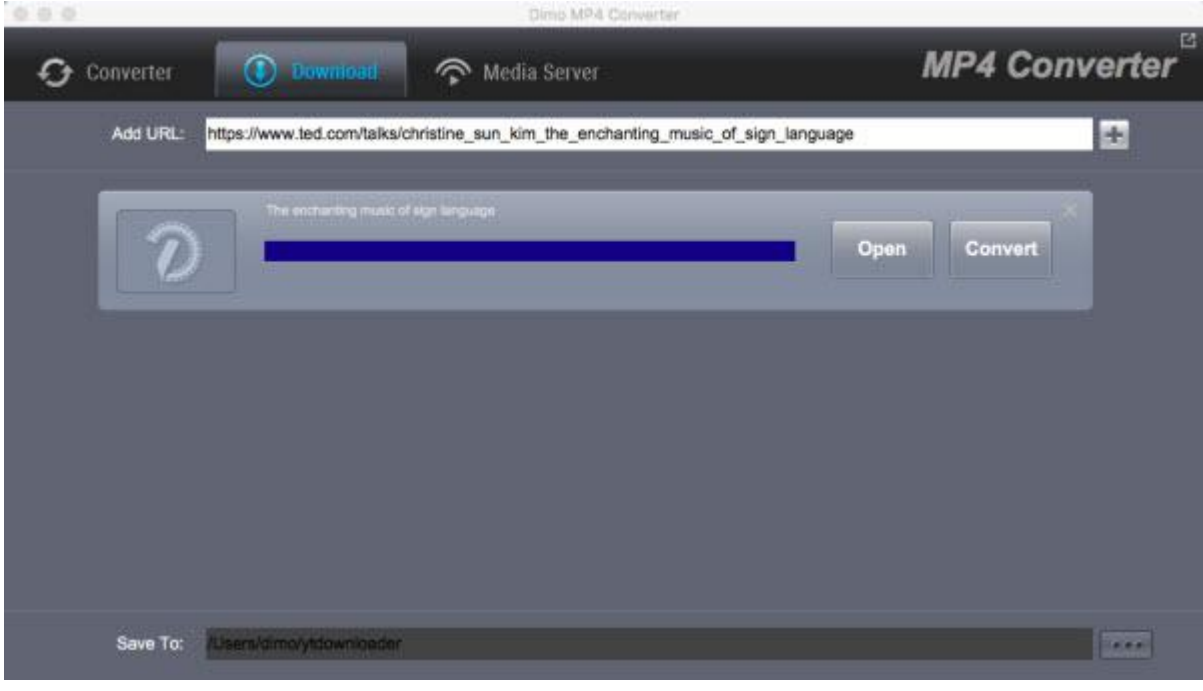

## Play

#### <span id="page-5-0"></span>Play Video

Dimo MP4 Video Converter for Mac can enable you to play any video files stored on your computer no matter what video format and

codec the video is. Please follow the steps below:

Step 1: Launch this Mac MP4 Video Converter

Download and install Dimo MP4 Video Converter for Mac. Then launch it by double clicking the installation file.

Step 2: Choose the "Converter" tab

When running,the "Converter" tab is already selected by default. However if any other tab is selected, you should switch to the "Converter" tab.

Step 3: Load Source Video

Now, you can import the source video to Dimo MP4 Video Converter for Mac. You can load the video file by dragging it into the interface. Or you can click on "Add File" button and open the file explorer. Then you can select the desired video file from the explorer quickly.

![](_page_6_Picture_0.jpeg)

Step 4: Start to Play Video

After you loaded the video into Dimo MP4 Video Converter for Mac, you can see the movie list on the interface. Move the mouse on the video file you want to play and double click it, a media player will pop up and you can play your video now.

![](_page_6_Picture_3.jpeg)

## Edit

<span id="page-6-0"></span>Cut video length by trimming

After loading source video files, click the "Edit"icon in the loaded video title to enter the video editing panel. Under the Trim tab, drag the slider to cut a specific length, or adjust time values in Start Time and End Time box to trim video to milliseconds. The total Clip Length will be displayed.

![](_page_7_Picture_1.jpeg)

#### <span id="page-7-0"></span>Get video size by cropping

In the Adjust tab, make a selection on Keep Aspect/Full Screen/16:9/4:3, and then directly drag the dot frame over the video to crop size. Here, you could even rotate videos for special angle of view. You can also check to activate to adjusting Contrast, Saturation, Brightness, etc. and directly drag the progress bar to get the effect you need. And you can preview the original and modified video in the preview area in real time. You can click "Apply to All" to apply this settings to other added videos befor conversion.

![](_page_7_Picture_4.jpeg)

### <span id="page-8-0"></span>Adjust video by effecting

Under the Effecttab, directly drag choose from 32 effect. Instant video effect will be shown on the video, you can judge whether it meets with your requirements or not.

![](_page_8_Picture_2.jpeg)

#### <span id="page-8-1"></span>Add copyright by watermarking

Under the Watermark tab, write character to add Text Watermark over the video. Move the sliders of Left Margin and Top Margin or set font size values to make watermark display better on video.

![](_page_8_Picture_5.jpeg)

<span id="page-8-2"></span>Apply 3D Effect

On the video editing panel, under the 3D tab, choose a 3D setting mode from "Red-Blue", "Top Bottom", or "Left-Right" according to the 3D glasses type you are employing to watch 3D video. You could get an instant preview of selected 3D movie effect via the built-in player.

![](_page_9_Picture_1.jpeg)

# Mirror

#### <span id="page-9-0"></span>Mirror locate files

If you want to share local media folder including video files from Mac to portable devices, then please go for MP4 Video Converter for Mac and turn to the "Media Server". Here is a small step by step guide that will guide you through the process of mirroring:

![](_page_10_Picture_0.jpeg)

a. Keep your iPhone/iPad/Android device/TV and Mac in the same network

b. Click "Browse..." to locate the source video folder

c. Press "Share" and use your device to scan the upcoming QR code or write http://IP:PORT like "http://192.168.1.109:8868/" (without quotation marks) into the address bar of the browser.

d. Now you can view the source files wirelessly on your devices if they are supported by browser.